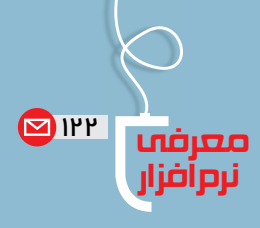

شمارة /1 دورة دهم/ مهر 1392

**22**

Rezi سررشته مطلب با**مهدى كربلائى فرجى**

> همــه بــه خوبــى نرم افــزار «پاورپوينت» را مى شناســيم نرم افــزارى كه بســيارى از كاربران براى ساخت نمايش هاى اسلايدى و ارائة تصويرى، چه در ســمينارها چه در كلاس ها و ... از آن اســتفاده مى كنند. هميشــه و هرجا ســخن از ارائه باشــد، اولين نرم افزارى كه به فكر هركس مى رســد، پاورپوينت است. در اين ميان، در روش نمايش اســلايد به اسلايد، از دست رفتن كليت مطلب يك مشكل اساسى است. يعنى مخاطب شــما به راحتى ممكن است سررشتة مطالب را از دست بدهد و خيلى زودتر از آنچه فكر مى كنيد، خسته شود. اگر تا به حال مطلبــى را ارائــه داده و هنگام ارائه نگاهي بــه مخاطبان خود انداخته باشيد، شك ندارم كه نگاههاى خستهٔ زيادى را ديدهايد! ً اما اگر مى خواهيد متفاوت باشيد و ارائه اى منحصربه فرد و كاملا پويا داشته باشيد، پيشنهاد مى كنم يك بار هم كه شده از سرويس Prezi استفاده كنيد.

> بزرگ ترين تفاوت نمايش اســلايدى هاى ساخته شــده توسط Prezi با ديگر نرم افزارها در متحرك بودن دوربين به جاى نوشته اســت. در Prezi شــما يك طرح كلى را آماده مى كنيد و سپس «مسير»<sup>\</sup> حركت دوربين را مرحله به مرحله مشخص مى كنيد. در نهايــت، با چرخش ها و حركت هاى به عقب و جلو، يك نمايش اسلايدى خيره كننده با گرافيك فوق العاده خواهيد داشت.

بــه ســايت com.Prezi.www مراجعه و به طــور رايگان ثبت نــام كنيــد. ســپس «Adobe Air » را روى رايانه تــان نصب كنيد (درصورت لــزوم از /com.adobe.get://http air دريافــت كنيــد). حالا كه بــا Prezi به صورت برخط، رائــهٔ دلخواه خود را بســازيد و آنررا «بارگذارى»<sup>۲</sup>کنيد. براى اين كار كافى اســت در همــان صفحه اى كه به ويرايش ارائة خود مى پرداختيد، روى دكمة بارگذارى در ســمت راســت صفحه كليك كنيــد. از بين دو گزينهاى كه بــراى بارگذارى (دانلود) در اختيار شما قرار داده مى شــود، گزينة پيش فرض را انتخــاب كنيد و دكمة بارگــذارى را بزنيد. ارائة شــما در قالب يك فايل فشــرده (zip (بارگذارى خواهد شــد. اكنون

هرجا و روى هر رايانه اى (حتى بدون اينترنت) مى توانيد نسخه اى كه بارگذارى كرده ايد، به مخاطبان خود ارائه دهيد!

اين ســرويس علاوه بــر آنلايــن، به صورت آفلاين (نســخة دسكتاپ شده) هم موجود اســت و مى توانيد با مراجعه به سايت، ضمــن بارگذارى آن، چند مورد ديگر از نمونه هاى جذاب ســاخته شــده توسط كاربران اين ســرويس را در قســمت «Explore « ً ببينيد. ضمنا براى رفع مشــكلات نصب، فعال ســازى و ... لينك زير شايد مفيد باشد.

ســرويس Prezi به شما يك تختة سفيد بزرگ مى دهد و شما مى توانيــد همة مطالبــى را كه مى خواهيد ارائــه كنيد ( از متن و تصويــر گرفته تا پويانمايــى، فيلم و صدا) داخــل آن قرار دهيد. شروع ارائة شــما با اين تصوير بزرگ است كه كليت مطالب شما را به صورت جامع نشان مى دهد.

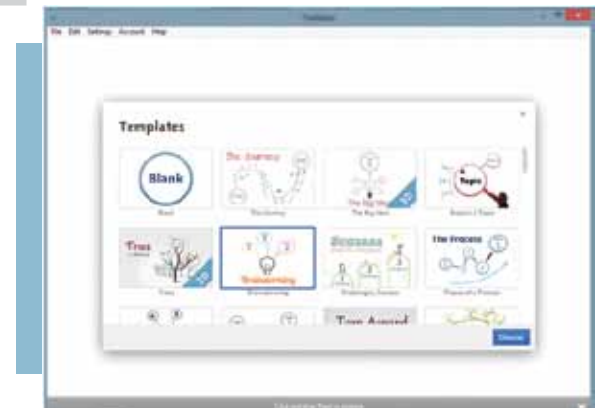

حــالا مى توانيد تعيين كنيد كه بــا يك افكت زيباى فلش، اين ً تصوير بزرگ زوم شــود. ســپس با طى يك مســير دلخواه (مثلا يك منحنى، يك خط راســت، يك چرخش 180 درجه يا هرگونة ديگرى كه به ذهنتان مى رسد) در اين قاب به سراغ اولين عنصرى برويد كه مى خواهيد دربارة آن توضيح دهيد.

هرلحظــه كه اراده كنيد، مى توانيد بــا چرخاندن غلتانك ماوس، تصوير را از حالــت زوم خارج كنيد تا مخاطبتان بتواند دوباره كليت ً مطلب را ببيند. نگران نباشيد! لازم نيست يادتان باشد كه قبلا داشتيد كدام عنصر را ارائه مى كرديد. با فشار دادن كليد سمت راست ماوس، دوباره به مســير ارائة خود برمى گرديد. كافى است پيكان روبه راست

**اما اگر مى خواهيد متفاوت باشيد و ارائه اى منحصربه فرد ً و كاملا پويا داشـته باشيد، پيشنهاد مى كنم يك بار هم كه شده از سرويس Prezi استفاده كنيد**

> را كليك كنيد تا مطلبى را كه مى خواهيد ارائه كنيد، بارگذارى شود. حالا مى توانيد با كليك روى پيكان راســت/ چپ ( يا حتى فشردن كليد چپ و راســت روى صفحة كليد)، ارائه را به جلو و عقب ببريد. با چرخاندن غلتك ماوس، زوم كنيد يا از زوم بيرون بياييد. با گرفتن و كشــيدن صفحه با ماوس هم مى توانيــد، صفحه را حركت دهيد. به هرحال، آزادى عمل بســيار زيادى وجــود دارد. براى نمايش اين ارائــه در كل صفحة نمايش هم كافى اســت روى «Full<More Screen «كليك كنيد يا از دكمة f+ctrl استفاده كنيد!

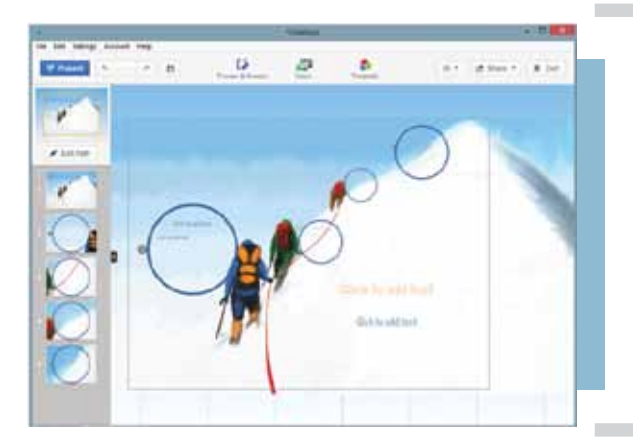

3 براى شــروع كار روى دكمة «Prezi New«كليك مى كنيم و در پنجرة باز شــده نام و توضيحى كوتاه براى اين« اسلايدشو» جديد تايپ مى كنيم. ســپس در پنجرة نمايش داده شده، يكى از قالب هاى پيش فرض را براى ايجاد نمايش اســلايدى جديد خود انتخاب و روى دكمة «editing Start «كليك مى كنيم.

پس از انتخاب قالب كلى نمايش اســلايدى، به صورت خودكار به محيط طراحى و مديريت نمايش اســلايدى Prezi انتقال پيدا مى كنيم. در اين صفحه مى توانيم با اســتفاده از ابزارهاى موجود و جاى گذارى دقيق آن ها در مســير دوربين (path(، اسلايدشو خود را آماده كنيم. يكى از نكات جالب در روند ســاخت اسلايدشــو در اين سيســتم امكان اضافه كردن فايل مايكروســافت پاورپوينت (ppt(، فايــل ويديويــى، تصويــر، نمودار، فايــل pdf ،swf و به قسمت هاى متفاوت نمايش اسلايد فعلى است.

براى اســتفادة هرچه بهتر از اين سرويس، نكات زير را مدنظر قرار دهيد.

1 ً . اين برنامه متأســفانه فعلا زبان فارسى را پشتيبانى نمى كند. بنابراين متن فارسى خود را در قالب فايل «pdf» ذخيره و سپس

آن ( $\epsilon$ insert) كنيد. .2 پــس از پايان ويرايــش ارائه تان در ســايت Prezi، صفحه دكمة بارگذارى را از سمت راست كليك كنيد. پيغامى ظاهر مى شود كه گزينه اول آن به اين صورت است.  $\bullet$  Export to portable Prezi to present offline ded YouTube videos need internet to play) • present offline on a Mac or Pc (embed-• Burn yourPrezi on CD/DVD

 $\bullet$  Portable Prezi is not editable (edit here, and export again if you need to make changes)

گزينــة آخر را انتخاب كنيــد و دكمة بارگــذارى را بزنيد و منتظر بمانيد. فايل فشرده اى براى بارگذارى در اختيار شما قرار مى گيرد كه بايد آن را بارگذارى كنيد. حجم آن قدرى زياد است (بــالاى 18 مگابايت)؛ چون تمام برنامه هــاى لازم براى اجراى ارائة شــما را در يك فايل فشرده گردآورى كرده است. حالا اين فايل فشرده را از حالت فشرده خارج كنيد و برنامة exe.Preziرا كه داخل آن قرار دارد، اجرا كنيد.

.3 اگر خواســتيد فايلتان را جابه جا كنيد، تمام اين پوشه را بايد جابه جا كنيد نه فقط فايل exe.Prezi را.

.4 بــا اســتفاده از دكمه هــاى 3 و 4 روى «كيبورد» مى توانيد نماى تصوير را در محيط طراحى بچرخانيد.

.5 بــراى ويرايش، جابه جايى، چرخش و يــا حذف هر كدام از اشــياى موجود در محيط طراحى، تنها كافى اســت روى آن كليك كنيد تا انتخاب هاى مربوطه نمايش داده شوند.

.6 هنــگام طراحــى مراحل اسلايدشــو و يــا همان روال جابه جايى دوربين (Path (توجه داشــته باشيد كه مسيرها بايد به فريم ساخته شــده اتصال يابند تا در نتيجة نهايى كار بدون هيچ مشكلى نمايش داده شوند.

.7 در صــورت دسترســى به اينترنت پرســرعت و مطمئن، بهتر اســت براى نمايش اسلايدها از روش برخط استفاده كنيد.

> **پى نوشت** 1.Path 2. Download 3. slide show

شمارة /1 دورة دهم/ مهر 1392 **23**